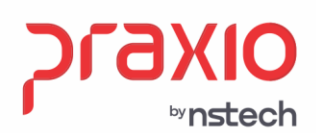

# **App de Consultas Tá.On**

Disponibilizar de forma fácil e rápida ao usuário informações pertinentes do colaborador da empresa. Ter na "palma de suas mãos", dados de Escala, Convocação do RH e Consulta a Férias. Pensando em uma cultura de mercado, onde todos os profissionais se adaptaram na utilização de aplicativos para realizar suas consultas de forma mais rápida.

Abaixo seguem algumas imagens com explicações das informações disponíveis no aplicativo:

# **Login**

**DIRECÕES** CONECTADAS O FUTURO.

Passo 1: Para acessar o aplicativo, o usuário deverá usar seu CPF e uma senha previamente cadastrada pelo gestor da área no módulo Controle.

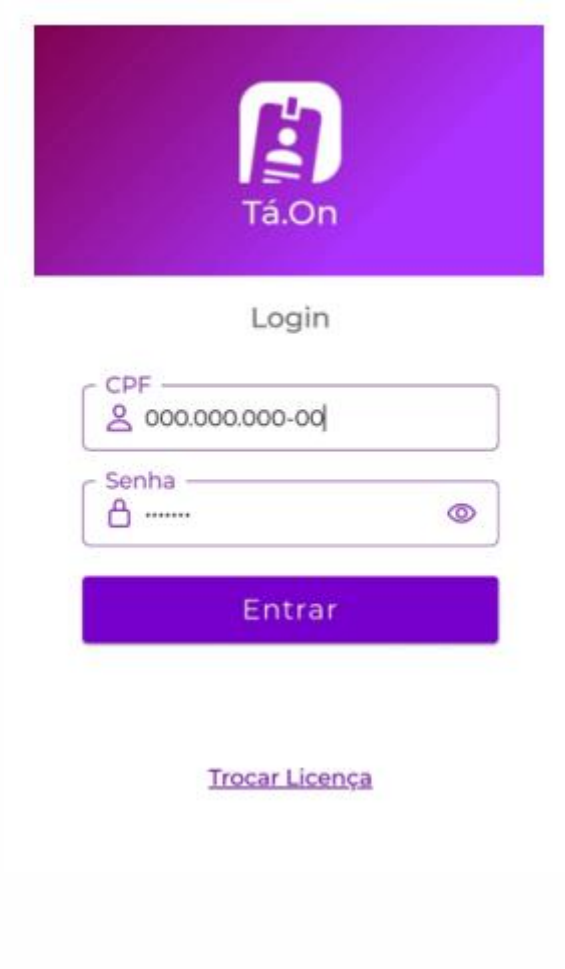

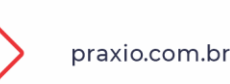

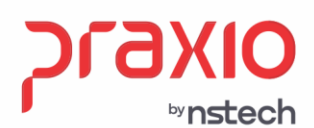

Para Cadastrar a Senha do funcionário, acesse à Cadastros à Terminal à Senhas à Opção Funcionário.

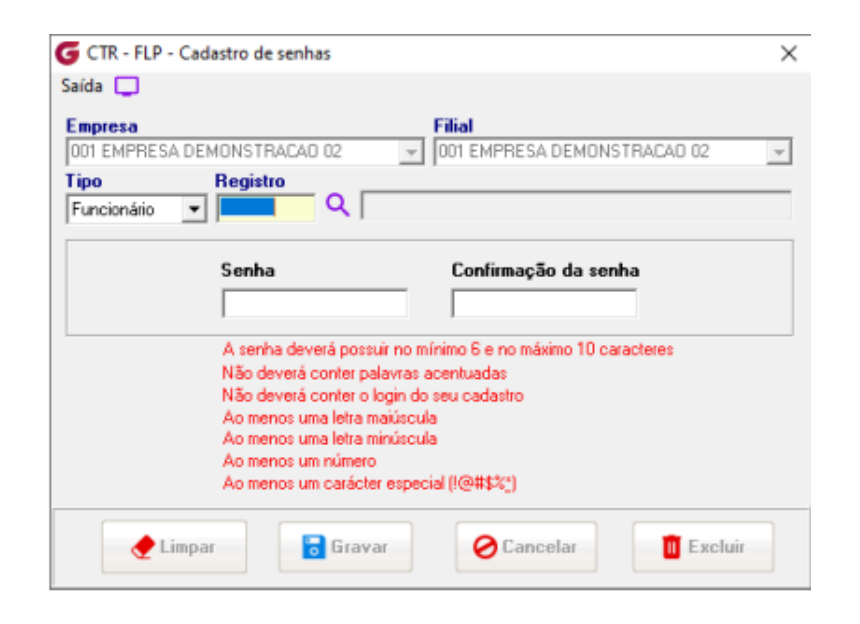

**Passo 2:** Acessando Menu Principal. Após a Digitação do CPF e Senha, o usuário tem acesso aos Serviços do Menu Principal e da Barra Lateral conforme as imagens abaixo:

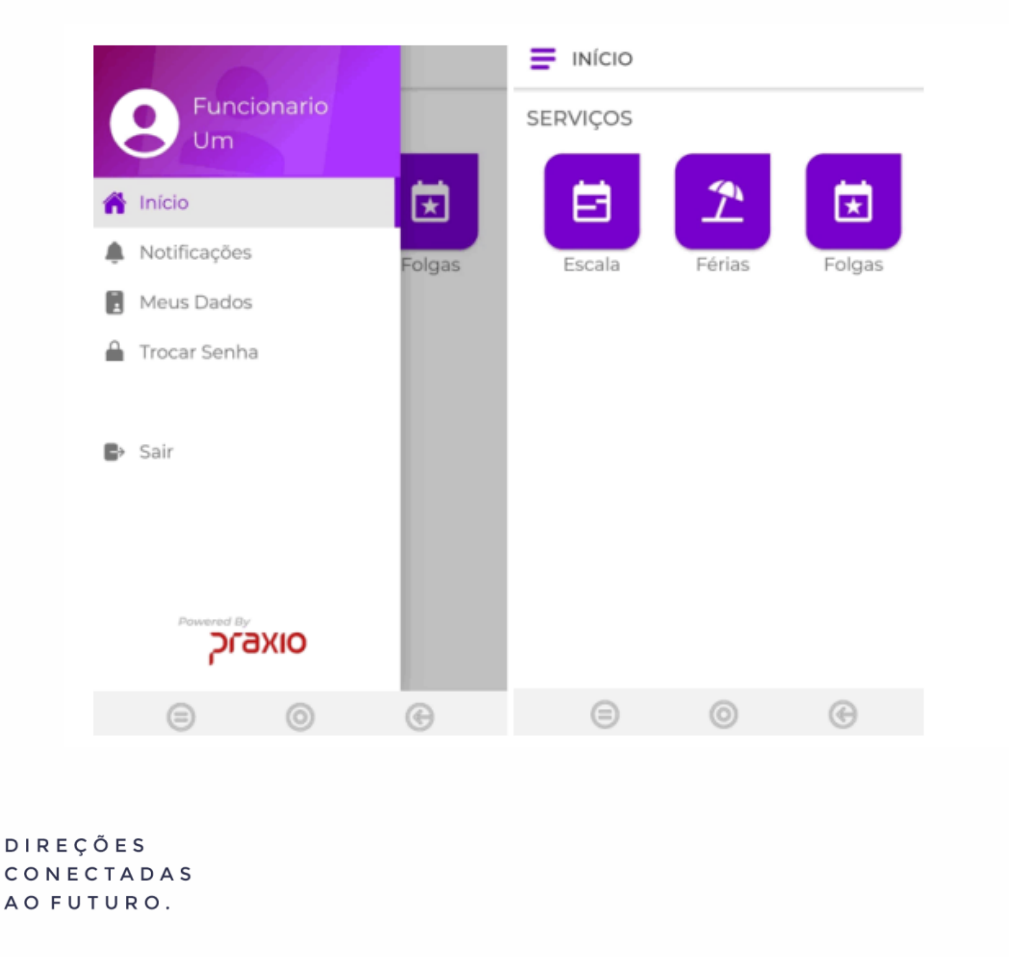

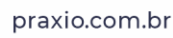

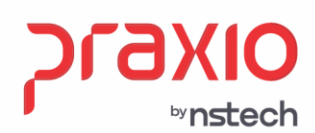

### **Passo 3:** Acessando Serviço Escala.

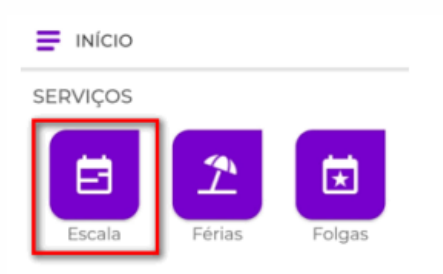

Ao selecionar a opção acima, o usuário terá acesso a um calendário que apresentará as ocupações, convocações e agendas programadas. A tela apresenta como sugestão o calendário do mês corrente, porém com a flexibilidade de consultas de períodos escolhidos pelo usuário.

É possível "navegar" no calendário alterando o período que deseja visualizar

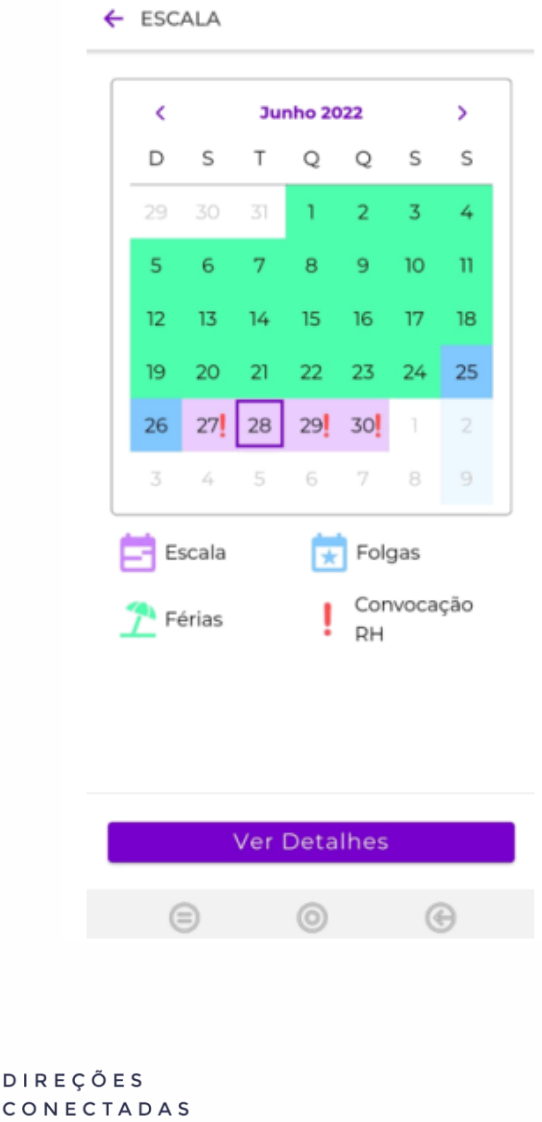

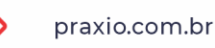

 $\mathsf{C}$ 

AO FUTURO.

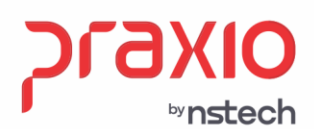

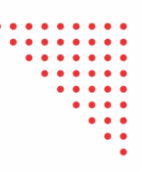

Escolhendo uma data no calendário e selecionando a opção VER DETALHES, o usuário terá acesso a informações de acordo com as Legendas, conforme é possível ver nas imagens abaixo:

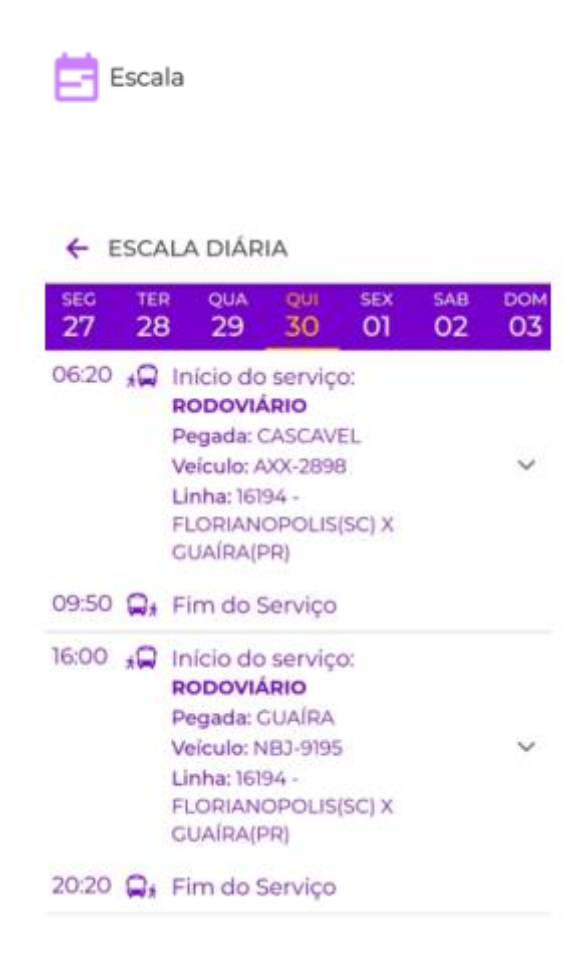

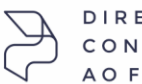

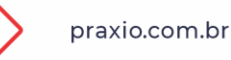

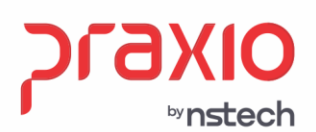

Nos detalhes da Opção escala, o funcionário terá acesso a informações como: Horário de Início de sua Jornada e Local de Início de sua Jornada, entre outras informações. Neste Menu, o funcionário também terá opção de ter acesso as viagens/locais de parada (Dependendo do segmento [Urbano ou Rodoviário]) conforme imagens abaixo:

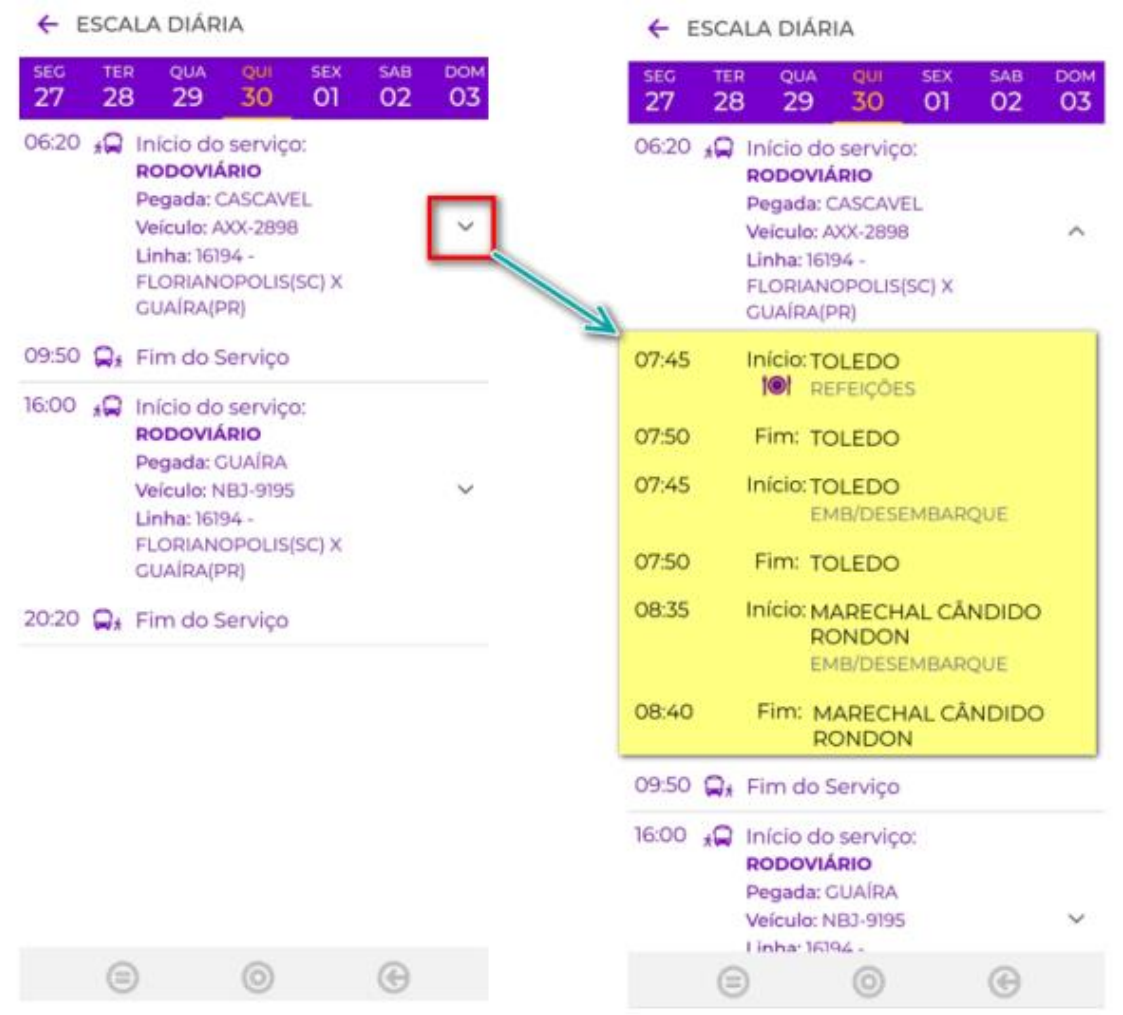

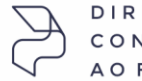

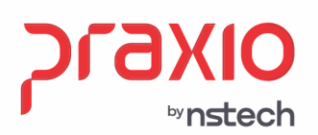

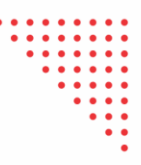

Caso o funcionário selecione no calendário do Serviço escala, uma data em que o mesmo esteja de folga, de férias ou que não contenha uma escala para o mesmo, e acione a opção VER DETALHES o aplicativo retorna mensagens avisando o mesmo de tal ocorrência, como é possível visualizar nas imagens abaixo:

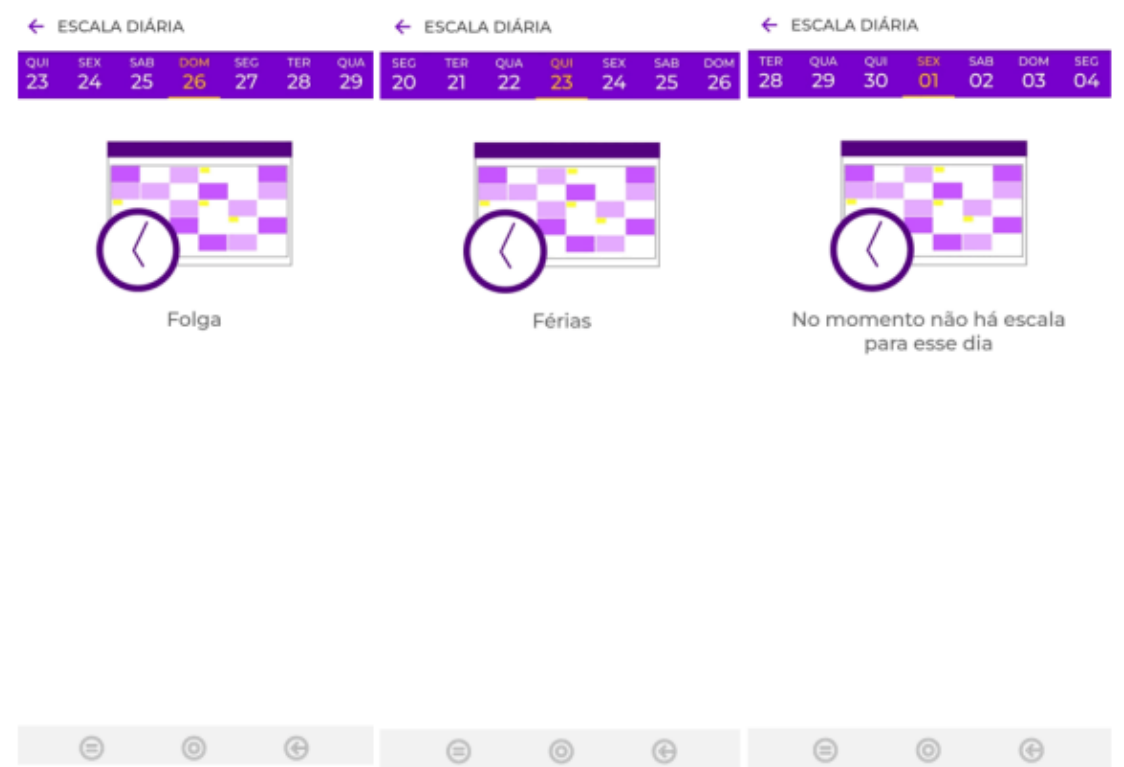

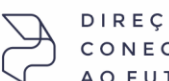

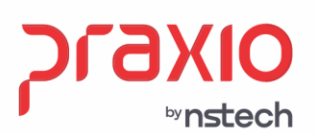

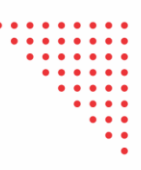

Além disso, é importante salientar que, uma vez que o usuário acessou a opção VER DETALHES não é necessário retornar a uma etapa anterior para visualizar outras datas de escala. Ele poderá fazer uso das datas apresentadas na parte superior do aplicativo, conforme destaque na imagem abaixo:

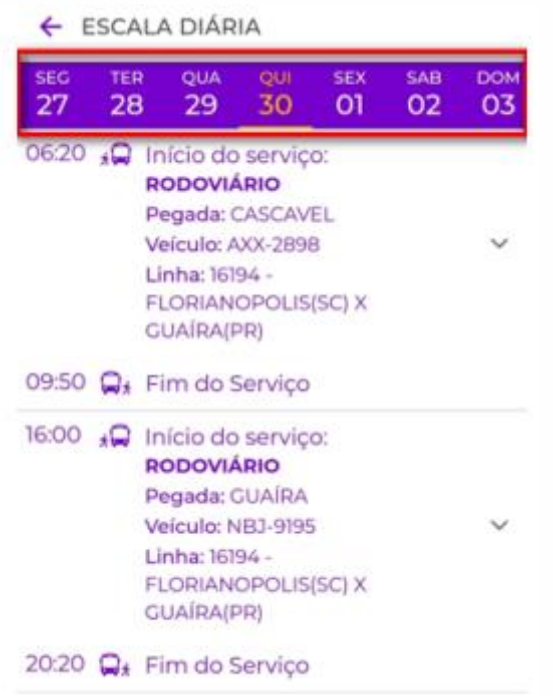

**Passo 4:** Acessando Serviço Férias. Para que as férias possam ser visualizadas dentro do APP, é necessário realizar uma parametrização dentro do nosso módulo de Controle. Caminho: Controle > Cadastros> Terminal > Parâmetros> Marcar o campo "férias"

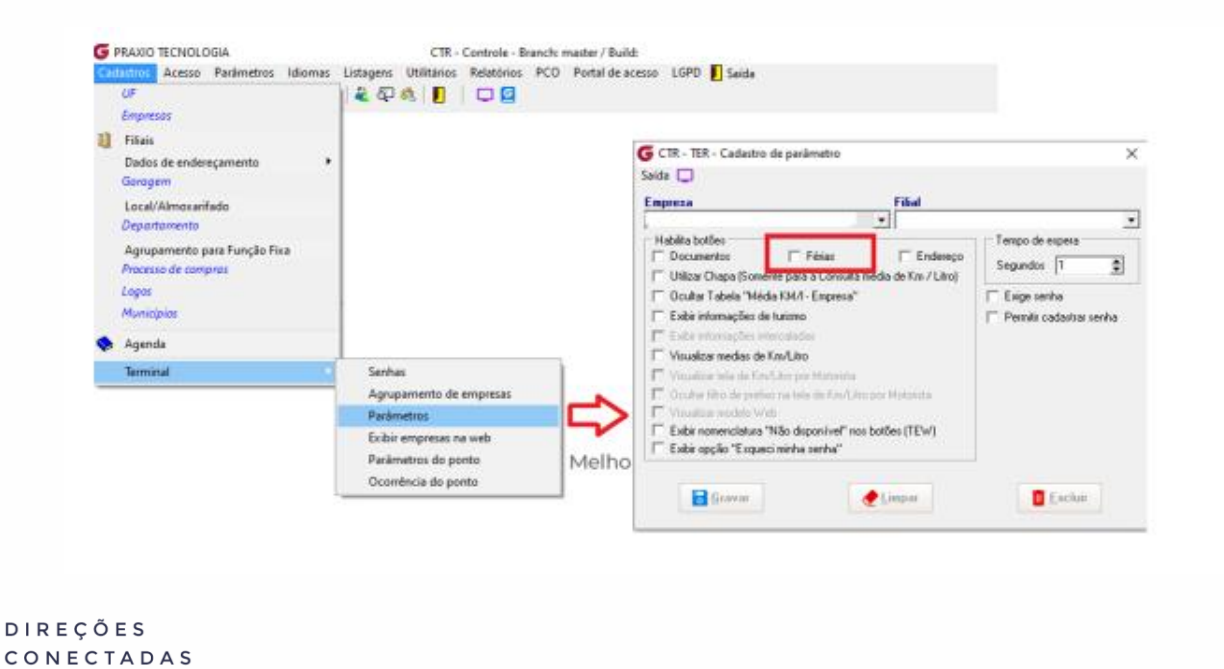

praxio.com.br

AO FUTURO.

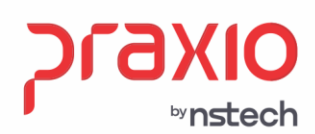

#### No app aparecerá assim:

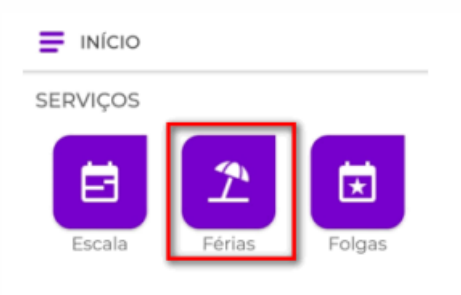

Ao selecionar a opção acima, é apresentado os períodos de férias do funcionário. Os períodos estão separados por Próximas Programações (Onde apresenta as programações de férias futuras) e Histórico das Férias (Onde apresenta um histórico dos últimos / período de férias vigente).

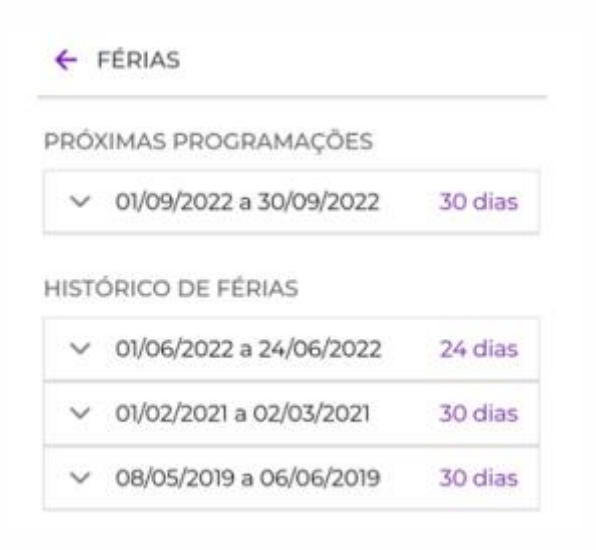

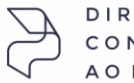

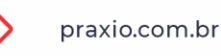

Caso o usuário deseje visualizar alguns detalhes dos períodos apresentados, basta selecionar a opção em destaque na imagem abaixo para acesso a mais informações.

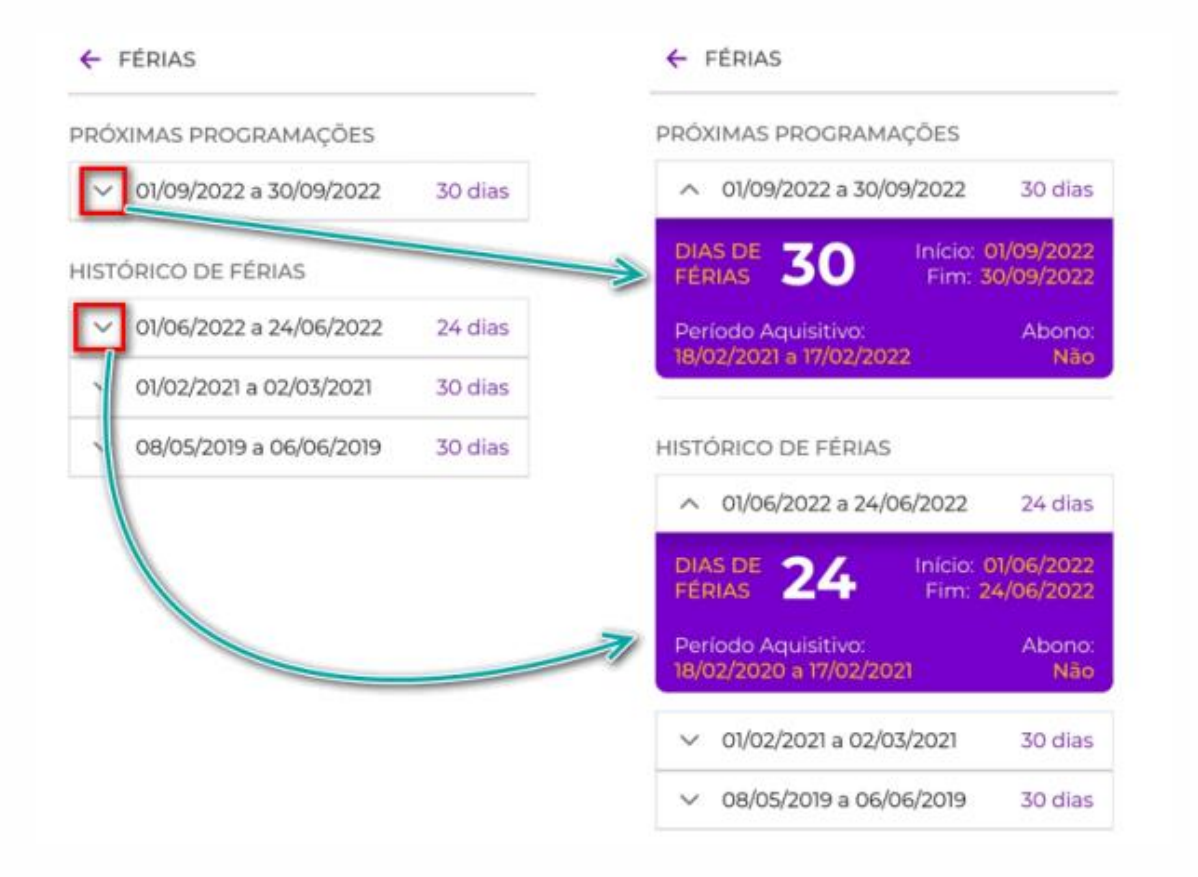

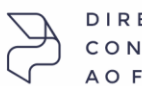

DIREÇÕES CONECTADAS AO FUTURO.

bynstech

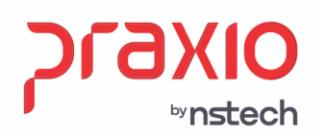

## **Passo 5:** Acessando Serviço Folgas.

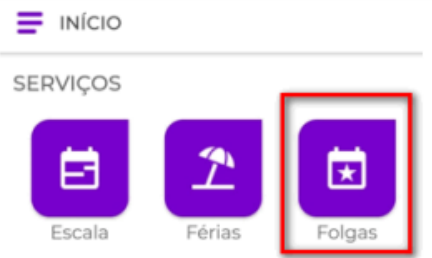

Ao selecionar o serviço Folgas, é apresentado ao funcionário um calendário com todas as folgas do mês. É possível "navegar" no calendário alterando o período que deseja visualizar.

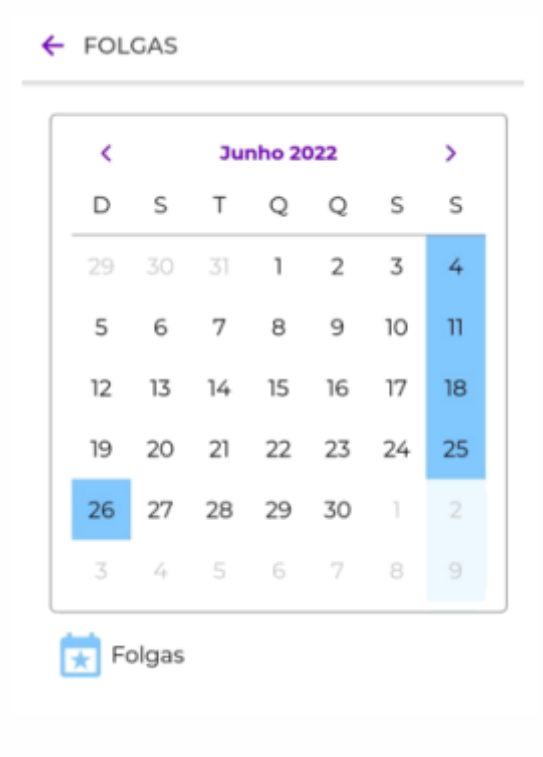

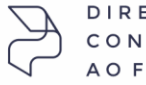

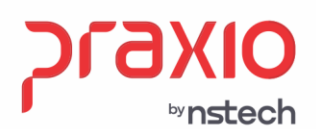

# **Passo 6:**

Barra Lateral e suas informações. 6.1 - Opção Inicio > Acessar o Menu principal com as opções de Escala, Férias e Folgas.

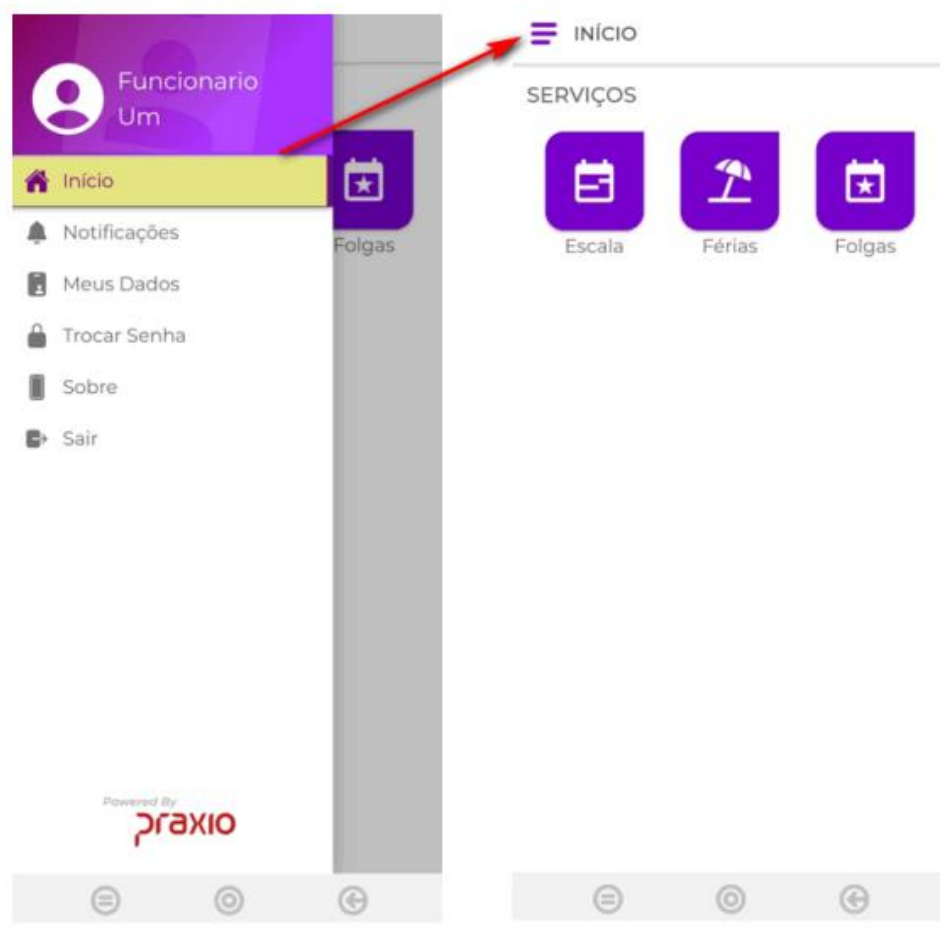

SP +55 (11) 5018-2525 | MG +55 (31) 2533-5050 | RS +55 (51) 3066-0011 | RJ +55 (21) 3525-2929

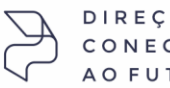

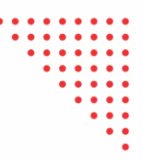

6.2 - Opção Notificações > Acessa as convocações emitidas pelo Módulo de Recursos Humanos. Em uma primeira camada apresenta todas a convocações emitidas para o funcionário, permitindo na próxima camada de dados apresentar de forma completa o motivo da convocação.

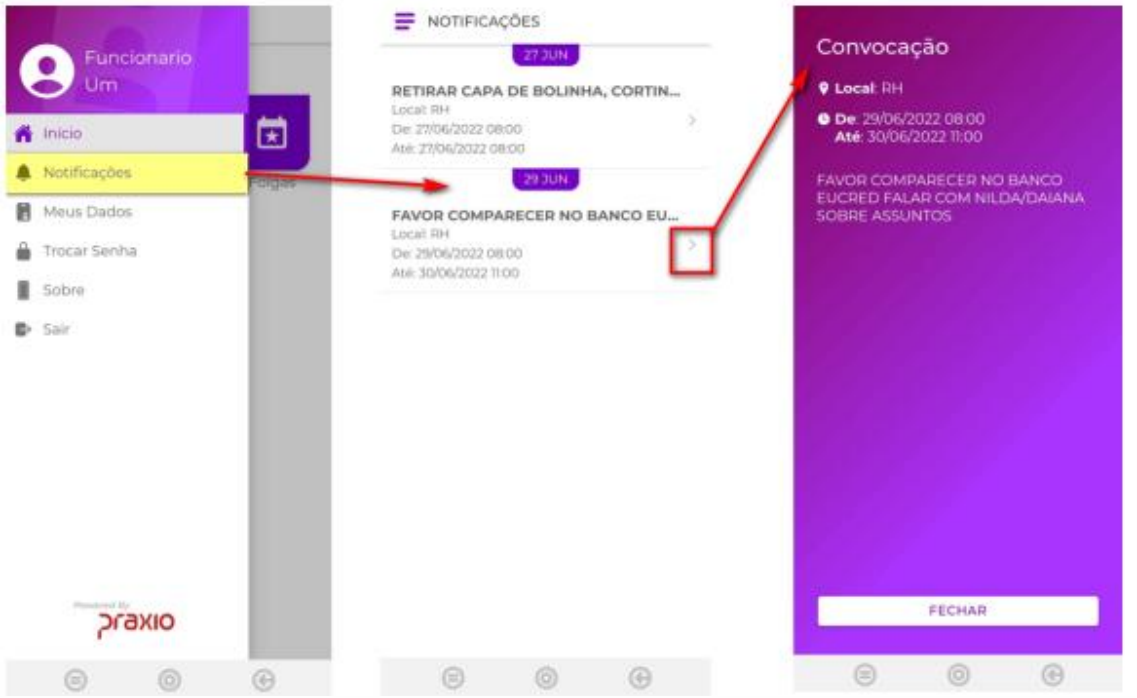

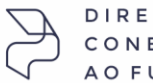

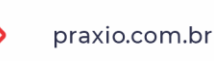

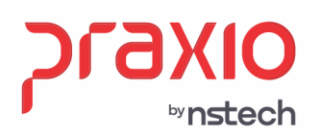

SP +55 (11) 5018-2525 | MG +55 (31) 2533-5050 | RS +55 (51) 3066-0011 | RJ +55 (21) 3525-2929

Para que as convocações possam ser visualizadas dentro do APP, é necessário realizar uma parametrização dentro do nosso módulo de SRH. Caminho: SRH > Cadastro> Parâmetro empresa/filial> Recursos Humanos - Terminal > Marcar o campo "mostrar convocação".

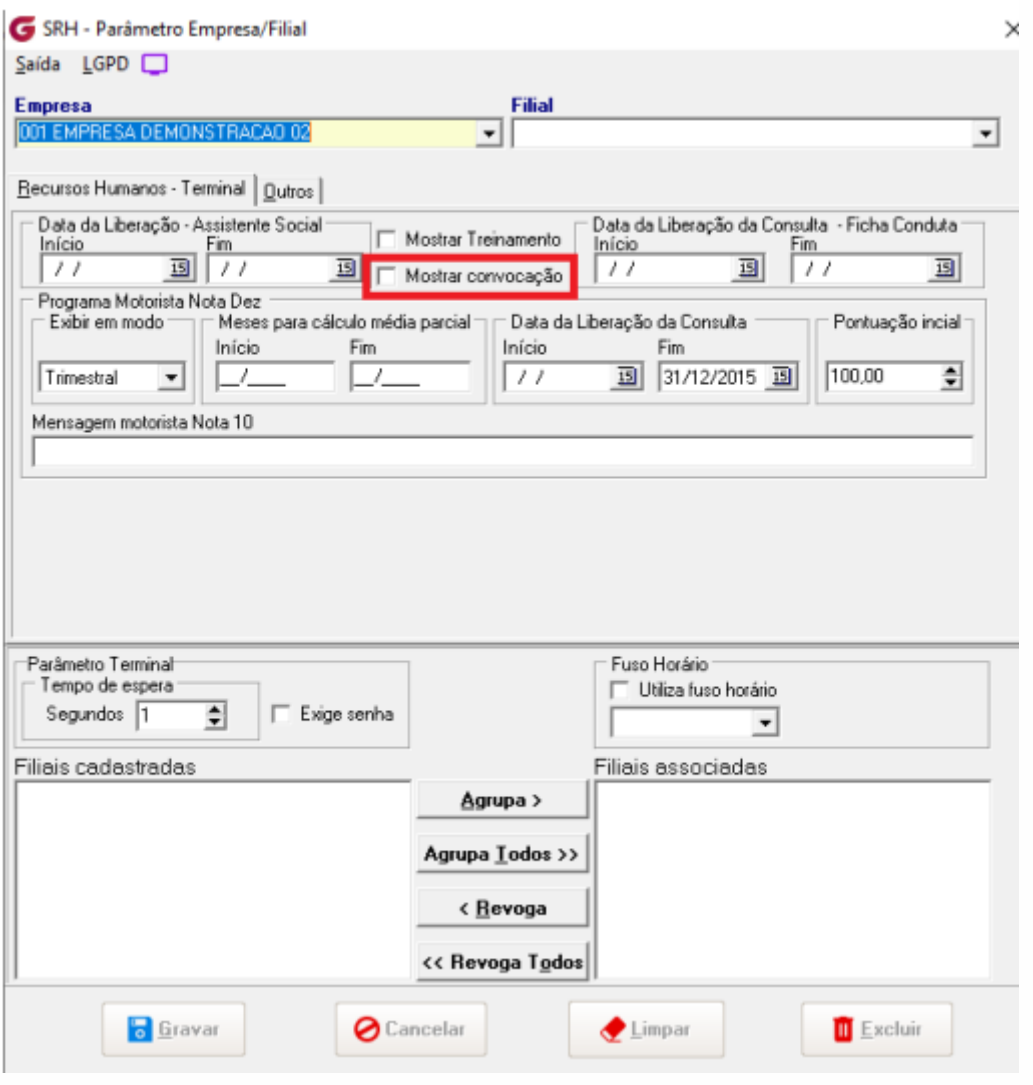

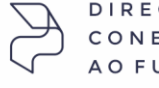

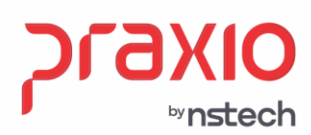

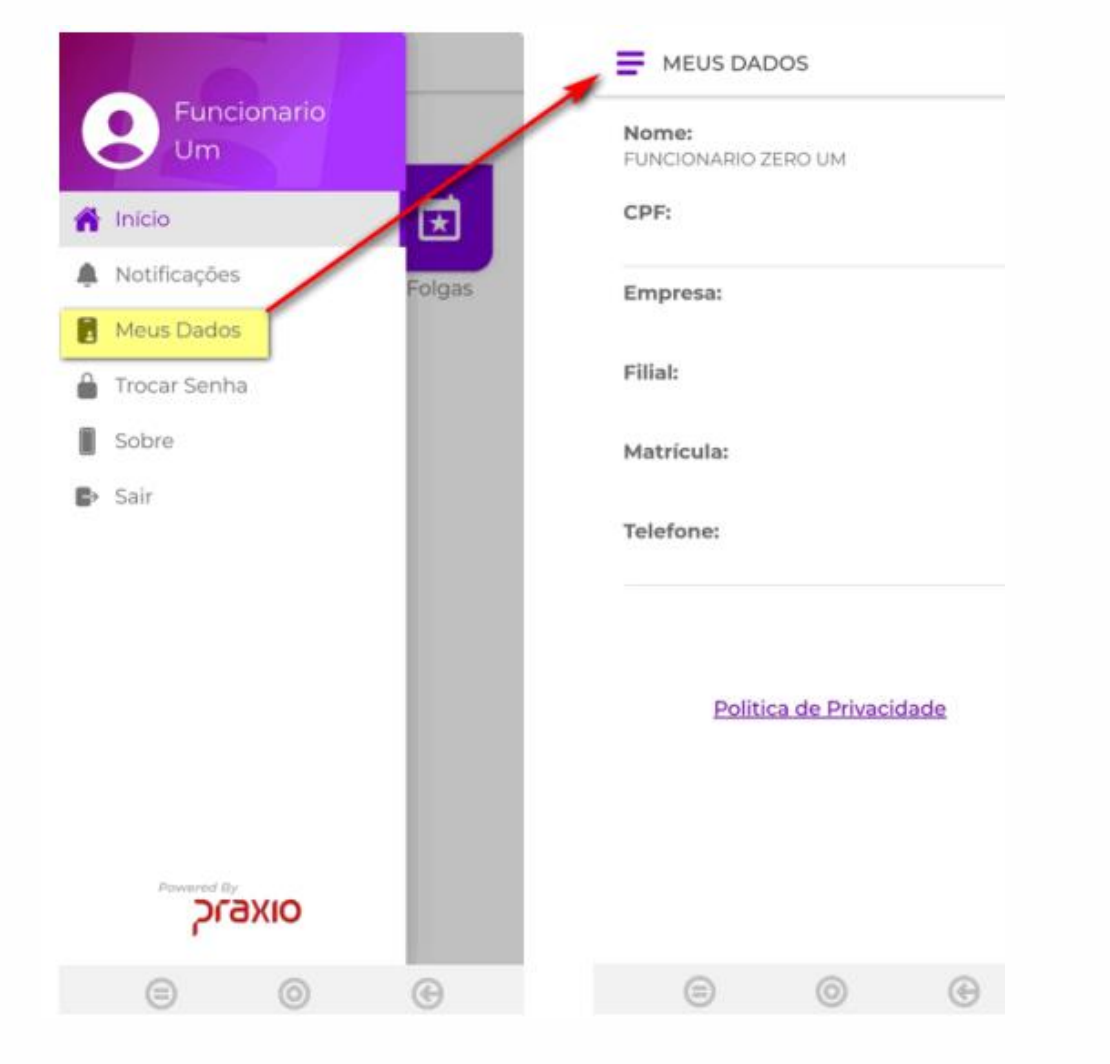

6.3 - Opção Meus Dados > Apresenta informações Cadastrais e pessoais do funcionário.

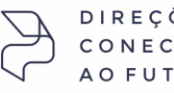

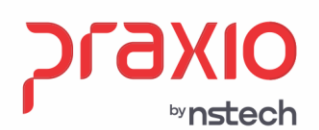

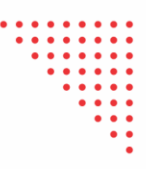

6.4 - Opção Trocar Senha > Como regra para inicio de utilização, o gestor na empresa que adquirir o produto vai cadastrar uma senha padrão para todos os funcionários acessarem o aplicativo (Ver Passo 1 deste documento) Após este primeiro acesso, o usuário tem a opção de cadastrar uma senha pessoal seguindo os requisitos solicitados na opção conforme imagem abaixo:

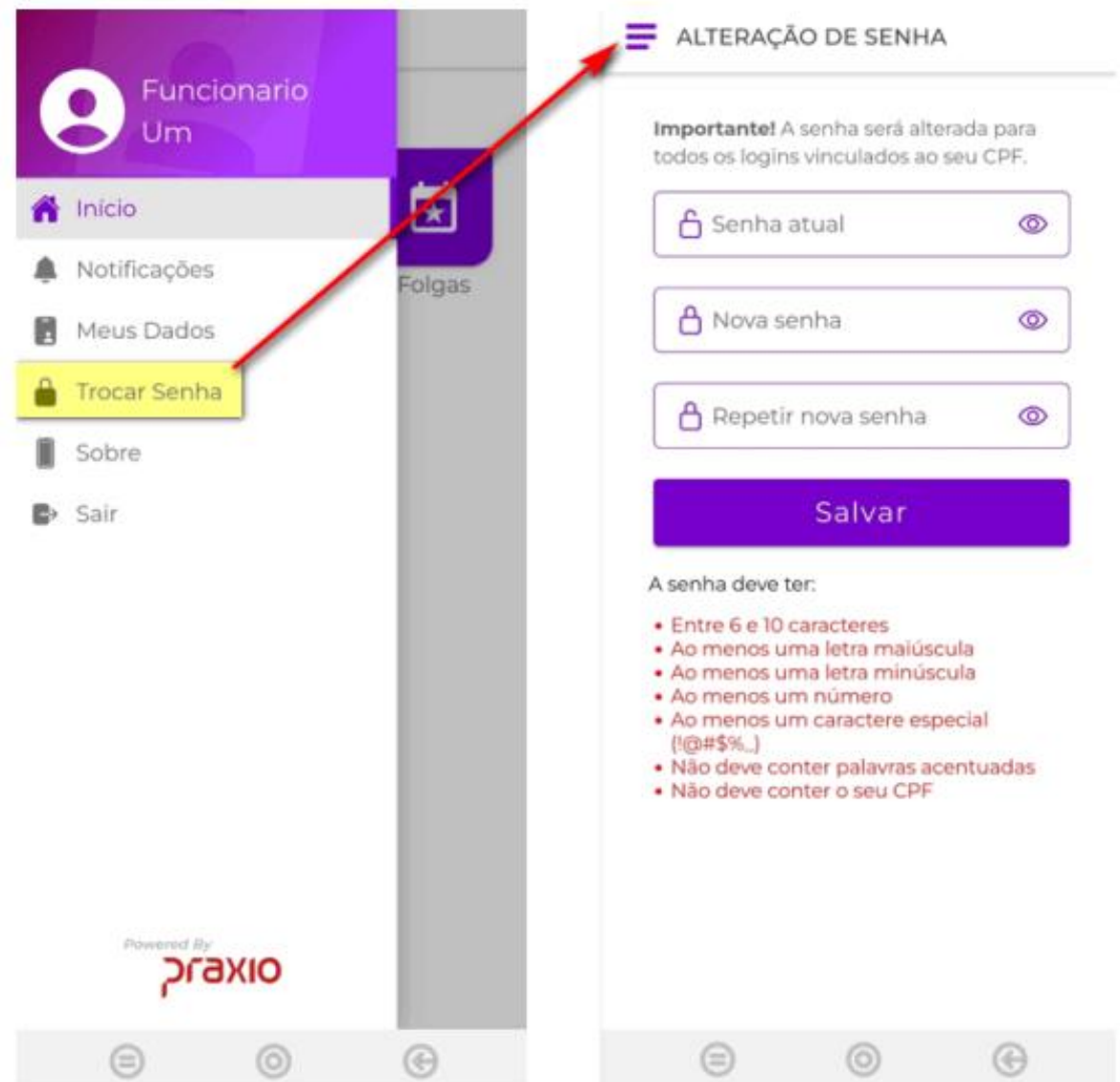

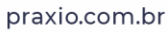

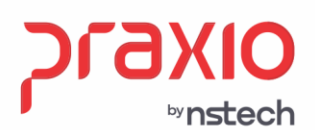

6.5 - Opção Sobre > Dados informativos referentes a versão do aplicativo, código de acesso do cliente e aparelho que está utilizando o aplicativo.

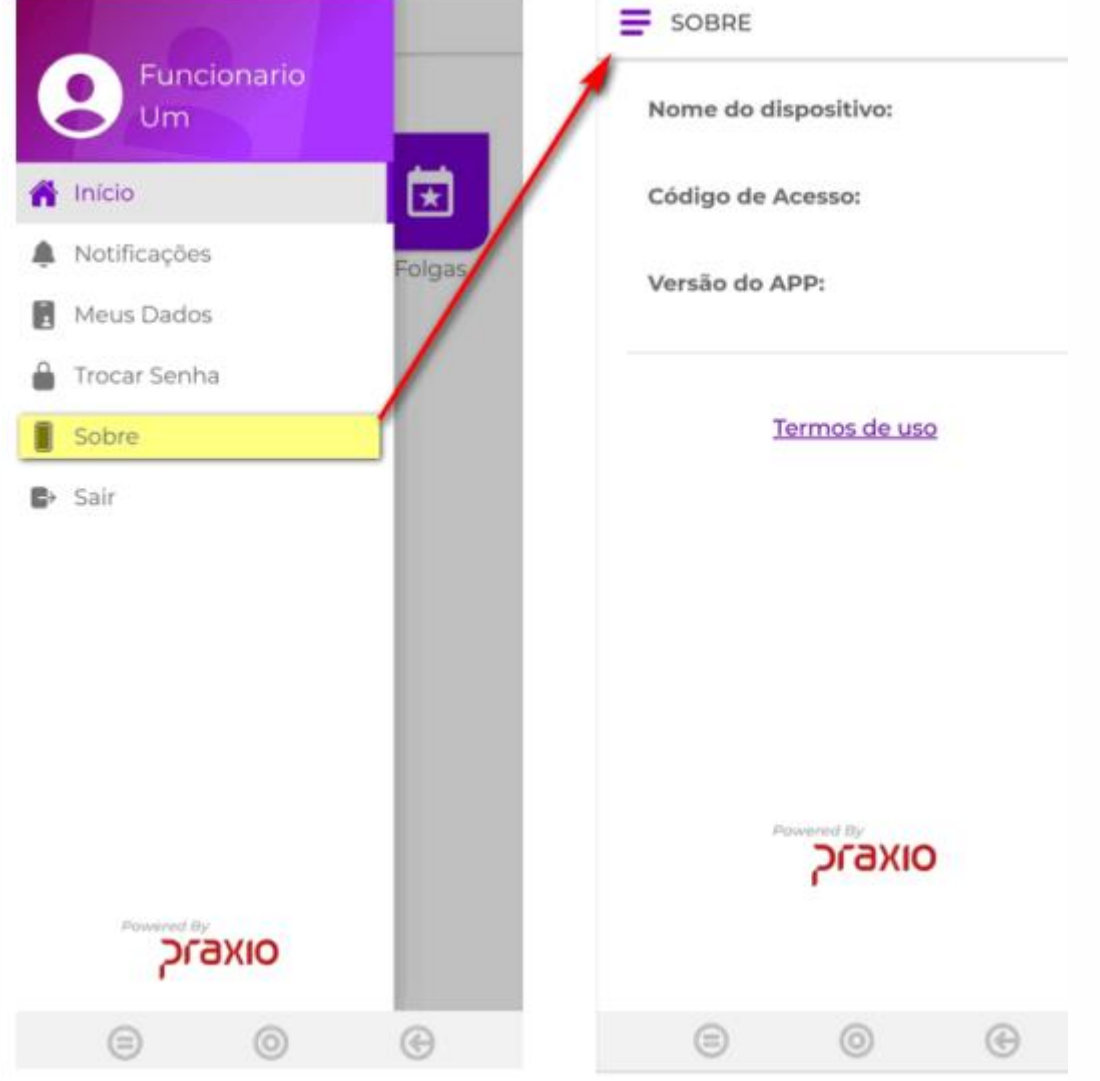

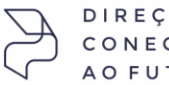

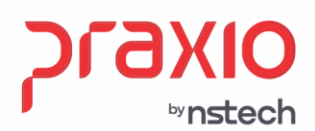

## 6.6 - Opção Sair > Retorna ao menu de Login do Usuário.

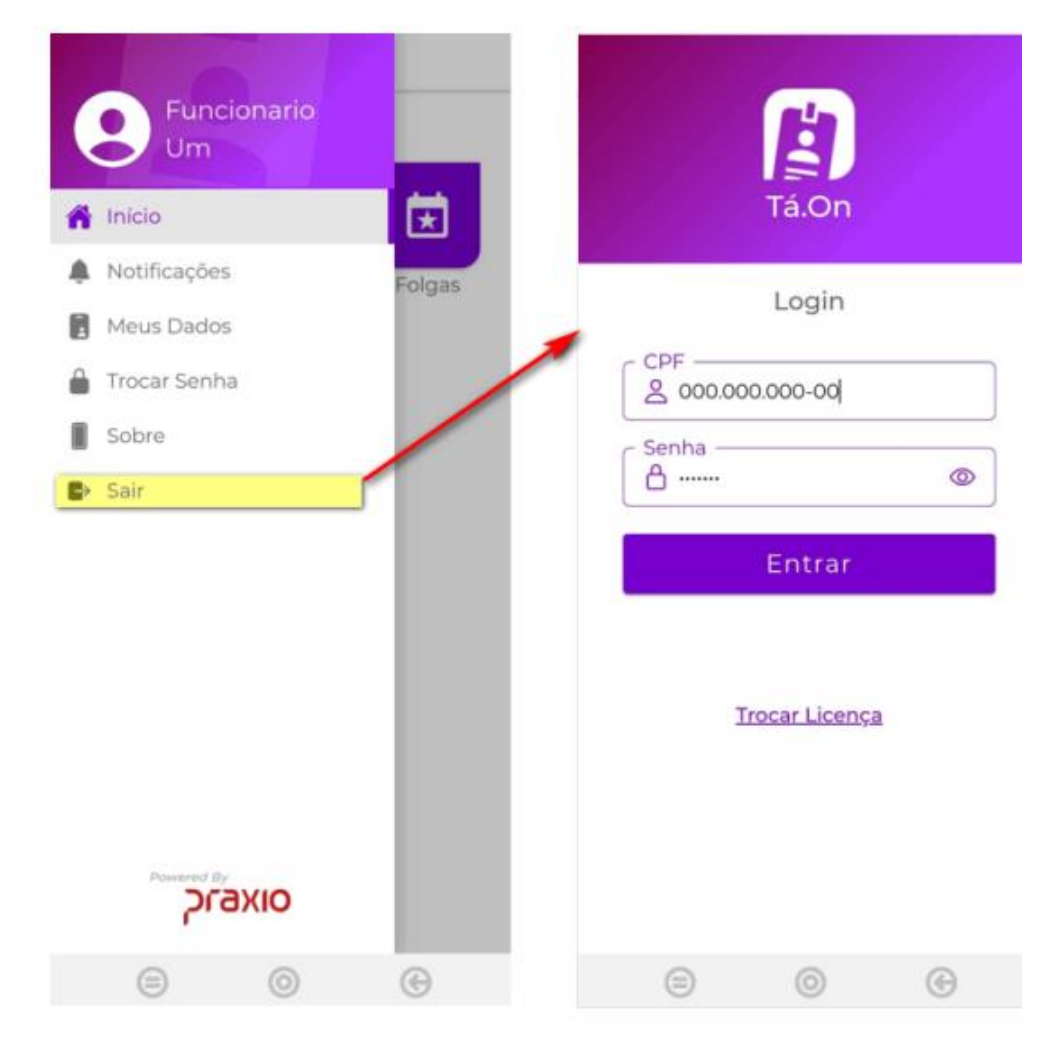

#### Passo 7: Acessando Serviço Recibos de Pagamento

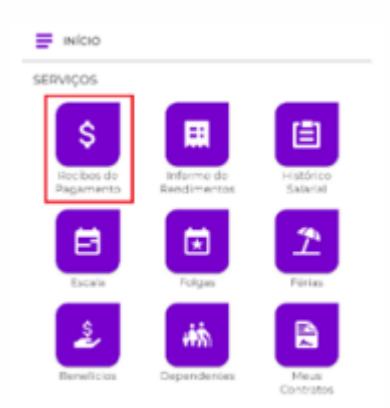

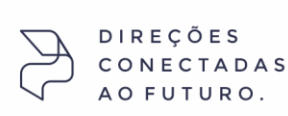

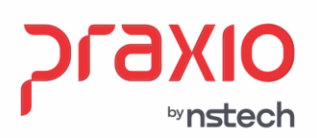

Ao selecionar o serviço Recibo de Pagamento, é apresentado ao funcionário uma lista com os pagamentos disponíveis, trazendo de forma automática o mês atual. Nessa tela também é possível alterar a data para verificar recibo de outros meses.

← RECIBOS DE PAGAMENTO

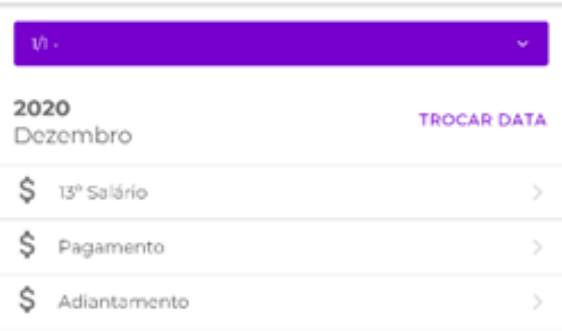

Ao selecionar um dos recibos de pagamento é apresentado os dados de valores.

RECIBOS DE PAGAMENTO ×

勵

13° Salário Dezembro de 2020

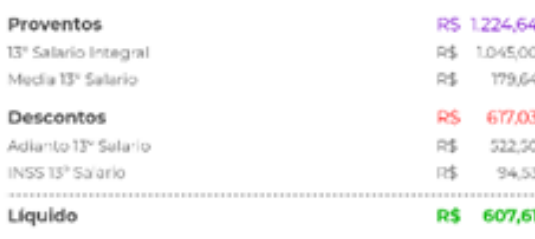

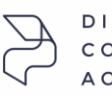

DIREÇÕES CONECTADAS AO FUTURO.

SP +55 (11) 5018-2525 | MG +55 (31) 2533-5050 | RS +55 (51) 3066-0011 | RJ +55 (21) 3525-2929

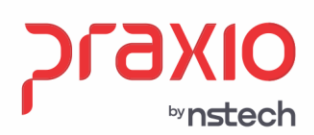

SP +55 (11) 5018-2525 | MG +55 (31) 2533-5050 | RS +55 (51) 3066-0011 | RJ +55 (21) 3525-2929

Para que seja exibido o Recibo de Pagamento é necessário realizar a parametrização no seguinte caminho: FLP > Cadastros Auxiliares > Parâmetros Empresa/Filial.

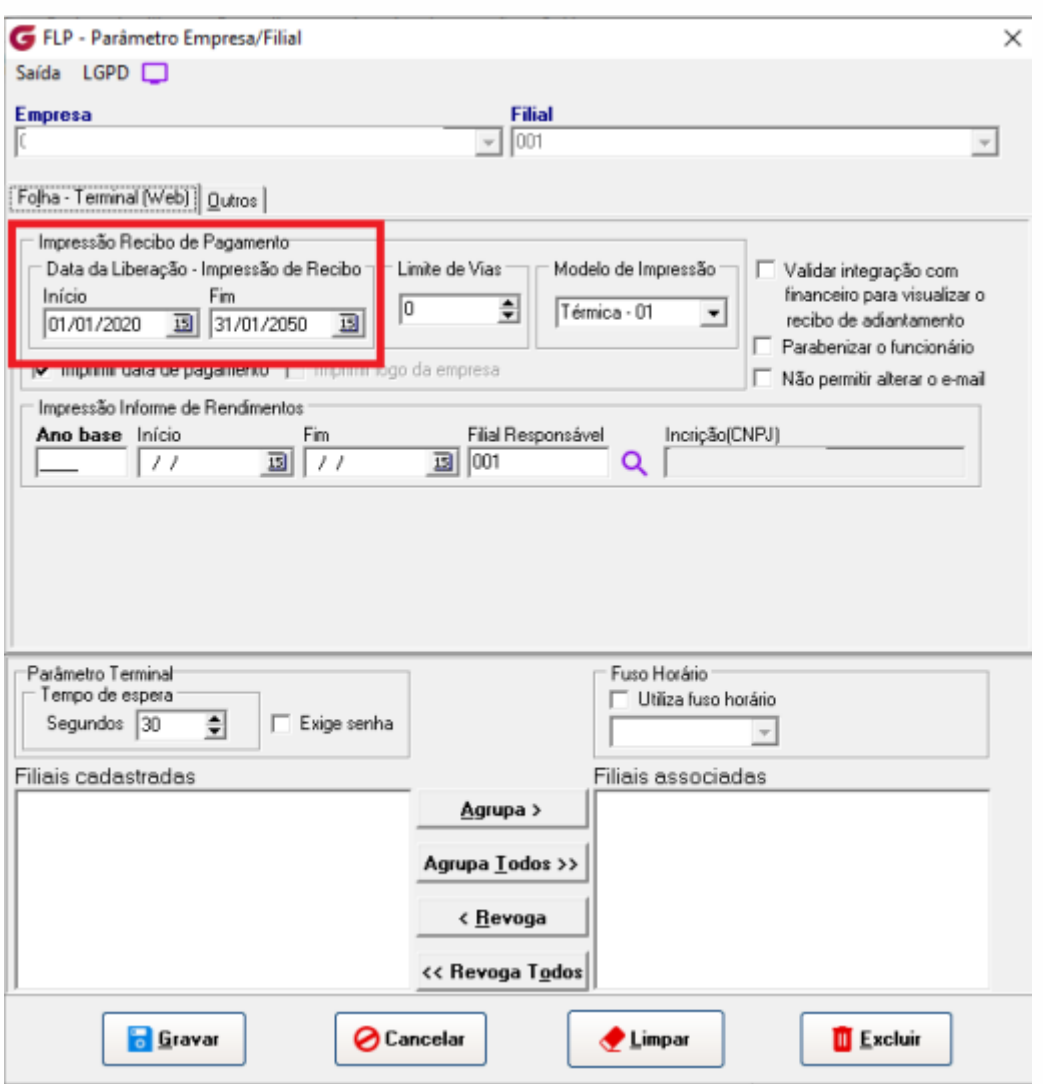

#### **Informe a data inicio e fim dos recibos de pagamentos que podem ser visualizados no App.**

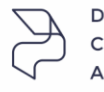

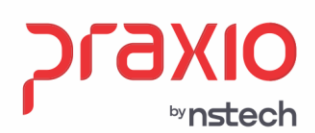

## **Passo 8**: Acessando Serviço Informe de Rendimentos.

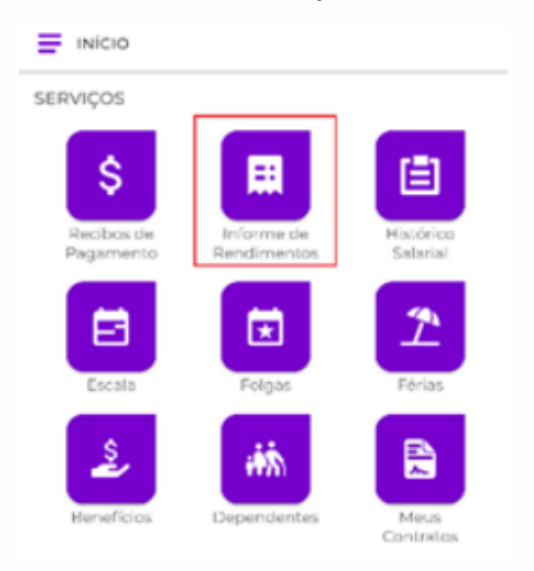

Ao selecionar o serviço Informe de Rendimentos, é apresentado ao funcionário uma lista com os informes de rendimentos disponíveis.

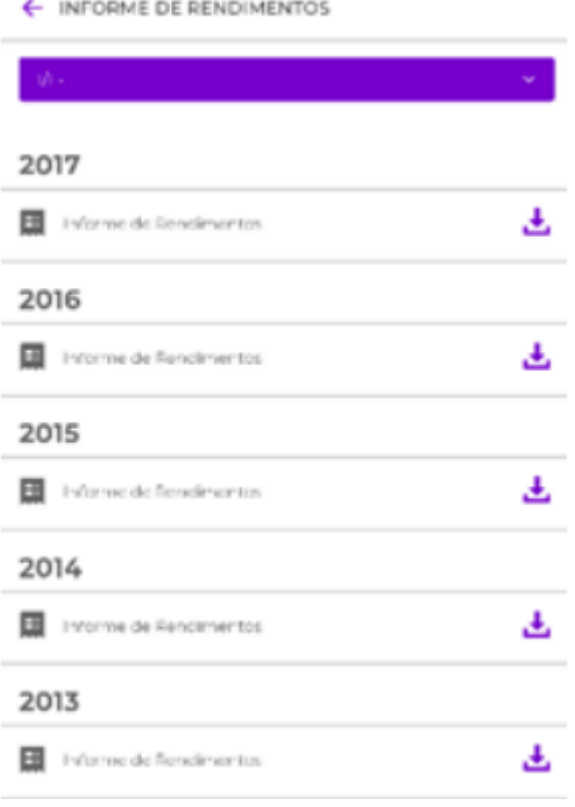

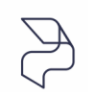

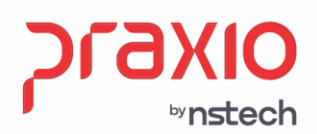

Ao clicar no botão de Download será exibida a tela abaixo para que seja possível visualizar e salvar o informe de rendimentos. Para que seja exibido o Informe de Rendimentos é necessário realizar a parametrização no seguinte caminho: FLP > Cadastros Auxiliares > Parâmetros Empresa/Filial.

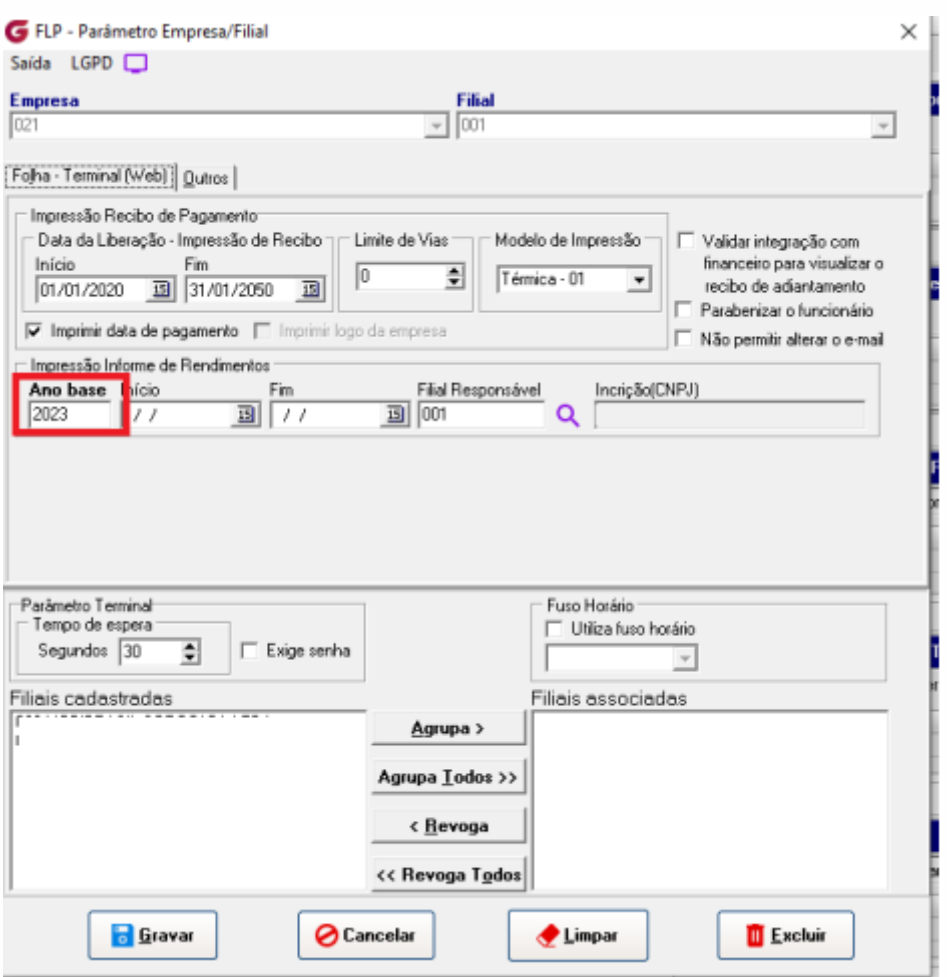

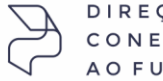

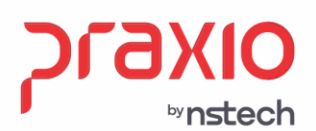

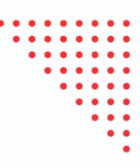

Informe o ano desejado para que o funcionário possa consultar, com base nesse ano o App irá demonstrar todos os informes de rendimento até esse ano base, ou seja os anteriores também serão demonstrados. Passo 9: Acessando Serviço Histórico Salarial.

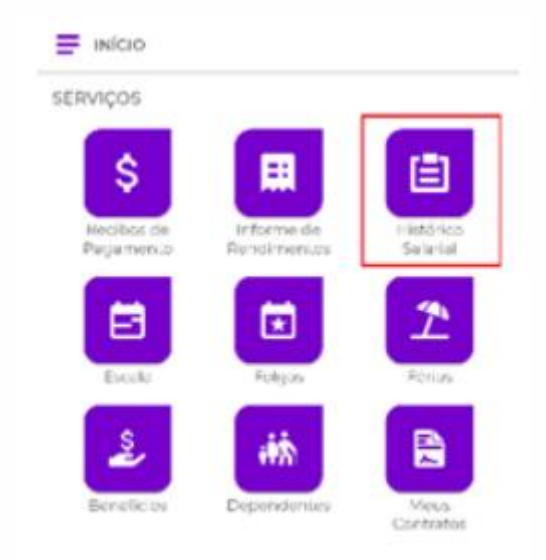

Ao selecionar o serviço Histórico Salarial, é apresentado ao funcionário uma lista com todas as inserções de Histórico salarial realizada pela empresa.

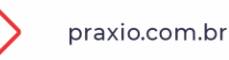

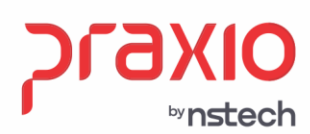

#### HISTÓRICO SALARIAL

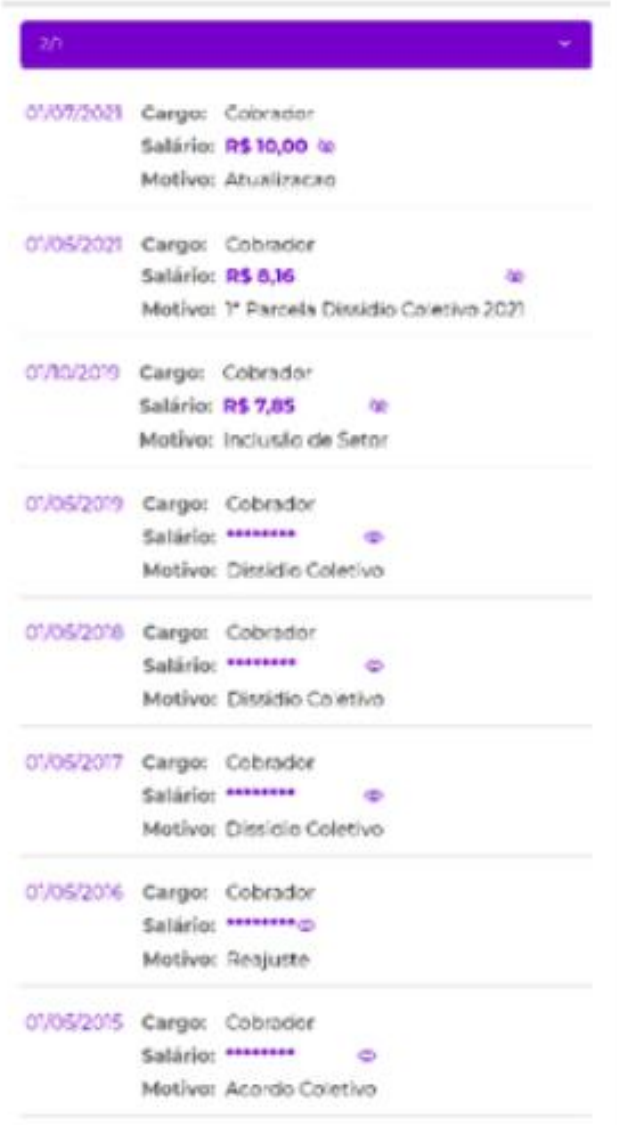

O valor do salário virá oculto, para que possa ser visto será necessário apertar o ícone do olho இ l,

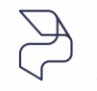

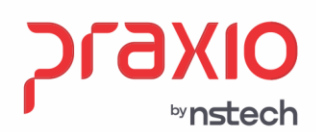

# **Passo 10**: Acessando Serviço Benefícios.

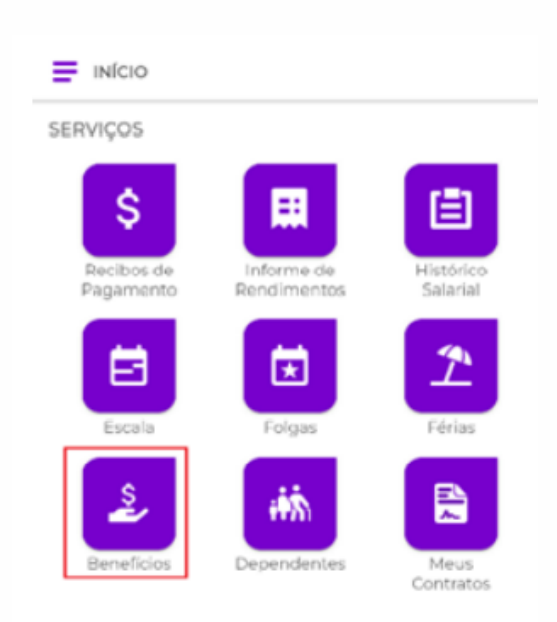

Ao selecionar o serviço Benefícios, é apresentado ao funcionário uma lista com os benefícios que ele recebe na empresa.

 $\leftarrow$  BENEFÍCIOS OFERECIDOS  $2h$ Assistência Médica Greenline Sistema de Saude LTDA Plano Odontológico Amil Assistência Médica Internacional S.A. Recebe Cesta Básica Sim Recebe Vale Refeição Sim DIREÇÕES CONECTADAS

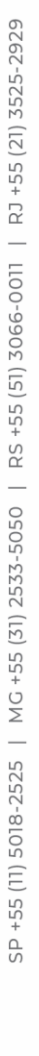

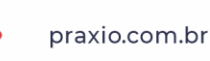

AO FUTURO.

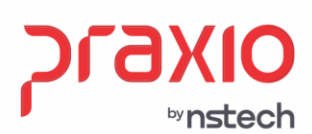

Será demonstrado a Assistência Médica, Plano Odontológico, se recebe Cesta Básica e se Recebe Vale Refeição. Importante: O Vale transporte não é demonstrado nessa lista.

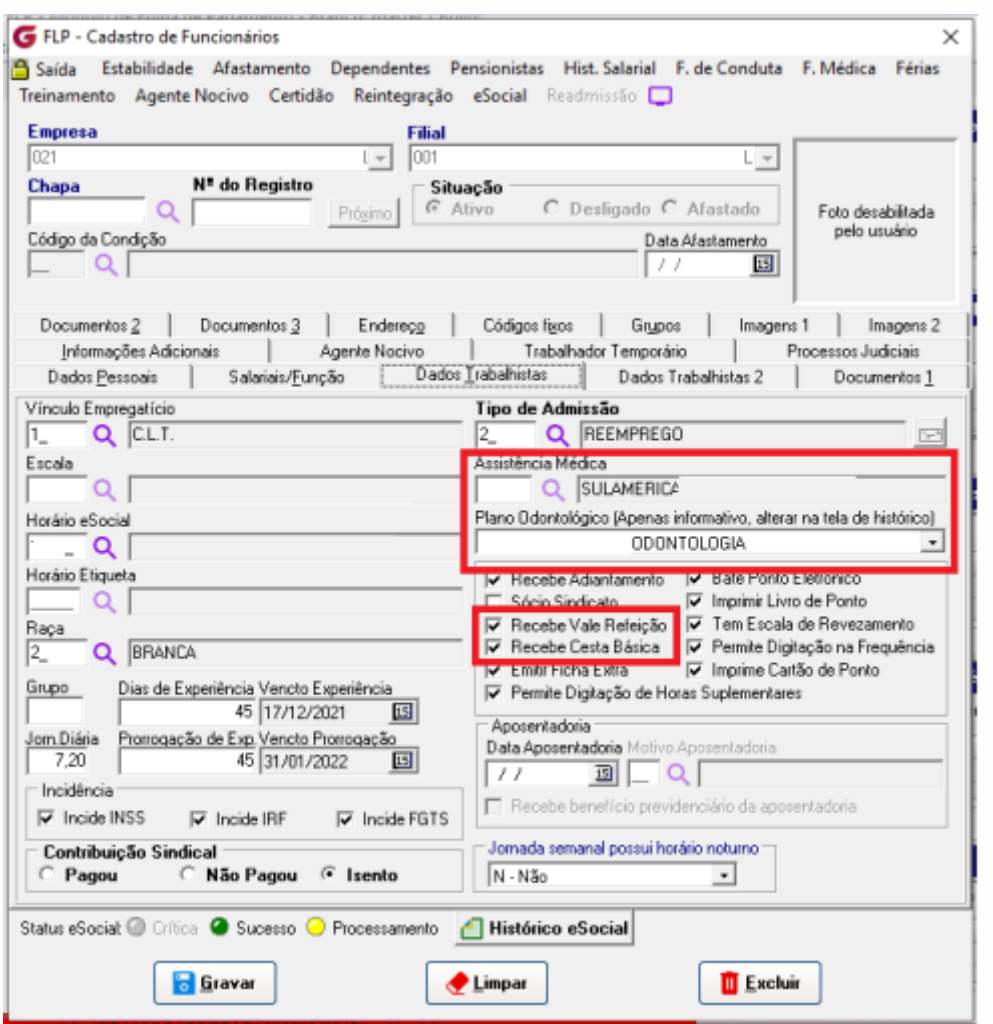

Para que seja exibido os campos no App deverá ter sido informado os dados de Assistência Médica, Plano Odontológico, se recebe Cesta Básica e se Recebe Vale Refeição no cadastro de funcionário caminho FLP > Cadastros > Cadastro de Funcionários, conforme demonstrado acima.

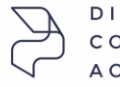

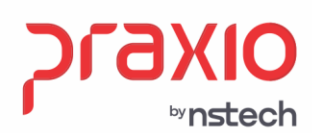

# Passo 11: Acessando Serviço Dependentes.

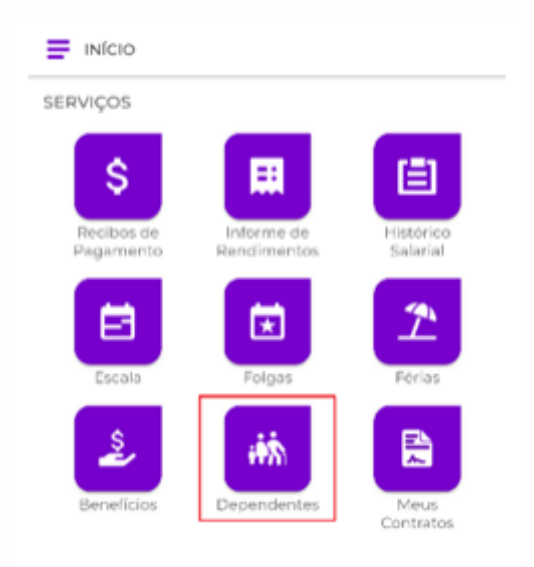

Ao selecionar o serviço Dependentes, é apresentado ao funcionário uma lista com os dependentes e os seus cadastros na empresa.

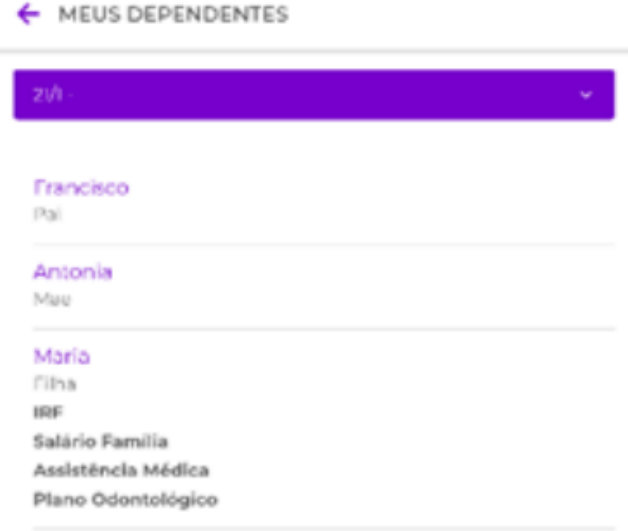

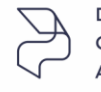

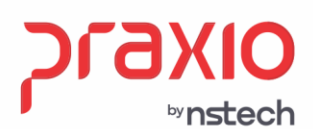

Para que seja exibido os detalhes dos cadastros será necessário vincula-los no cadastro do dependente.

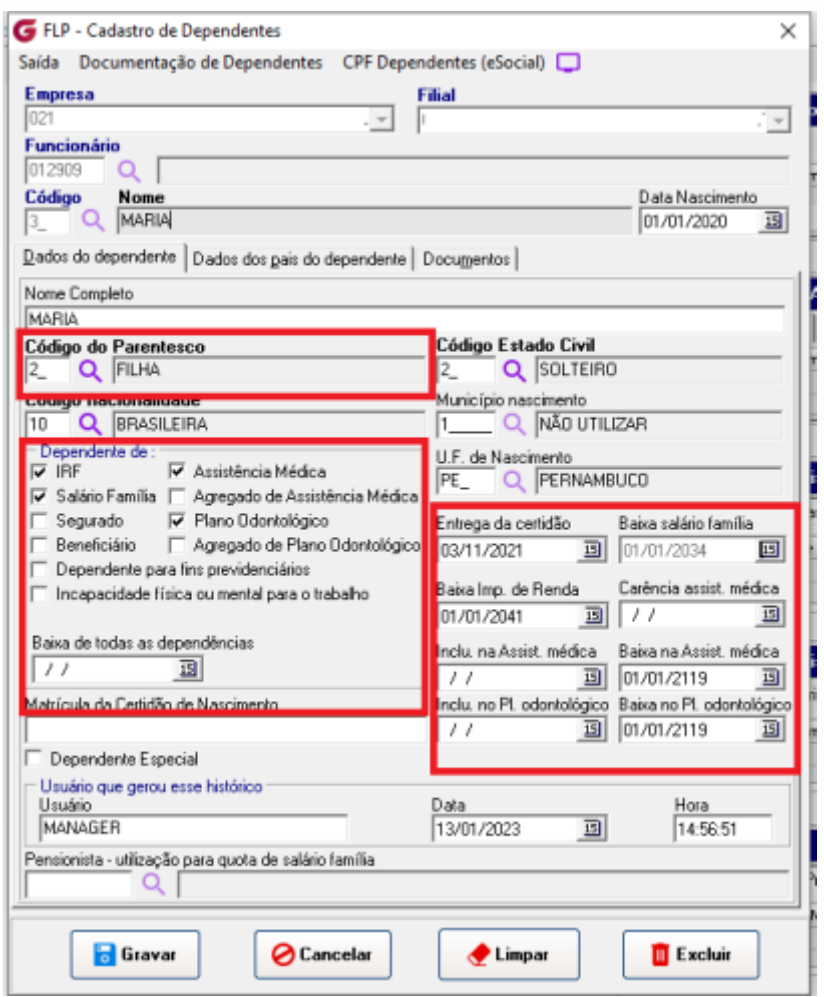

Caminho: FLP > Cadastros > Funcionários > Dependentes, para que seja exibido será necessário marcar as opções destacadas acima e a data de baixa deve ser maior que a data atual.

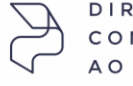

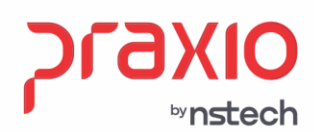

# **Passo 12**: Acessando Serviço Meus Contratos.

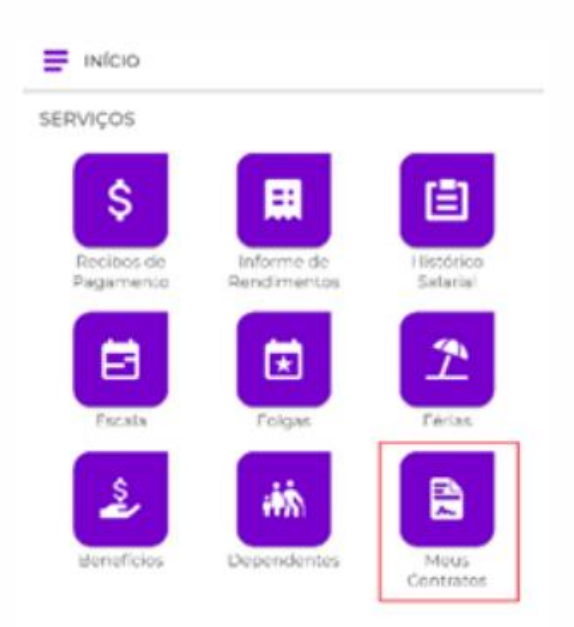

Ao selecionar o serviço Meus Contratos, é apresentado ao funcionário os dados de seu contrato, como data de admissão, CNPJ da Empresa, Nome da Filial, Cargo atual e o salário atual, sendo que para exibi-lo ou ocultá-lo basta clicar no ícone do olho . Ao final da tela é apresentada a Política de Privacidade da empresa.

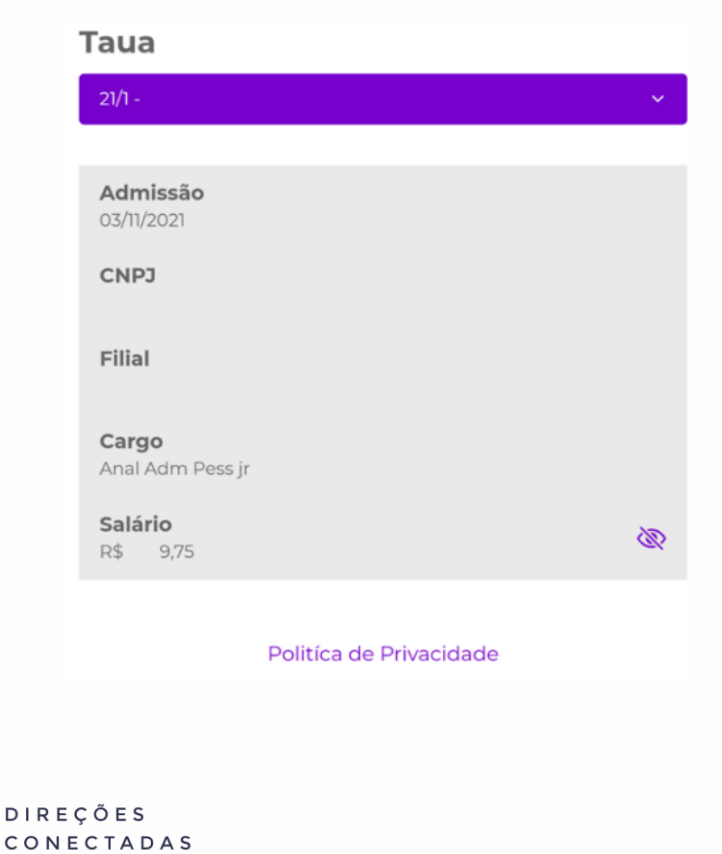

AO FUTURO.